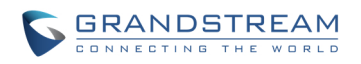

### Configuring Skype For Business using Grandstream CPE Devices

Thank you for interest in configuring Grandstream SIP devices for Skype's SIP Trunking Service. This document describes the basic configuration need to start your Skype for SIP Service using the GXW400x and GXE502x.

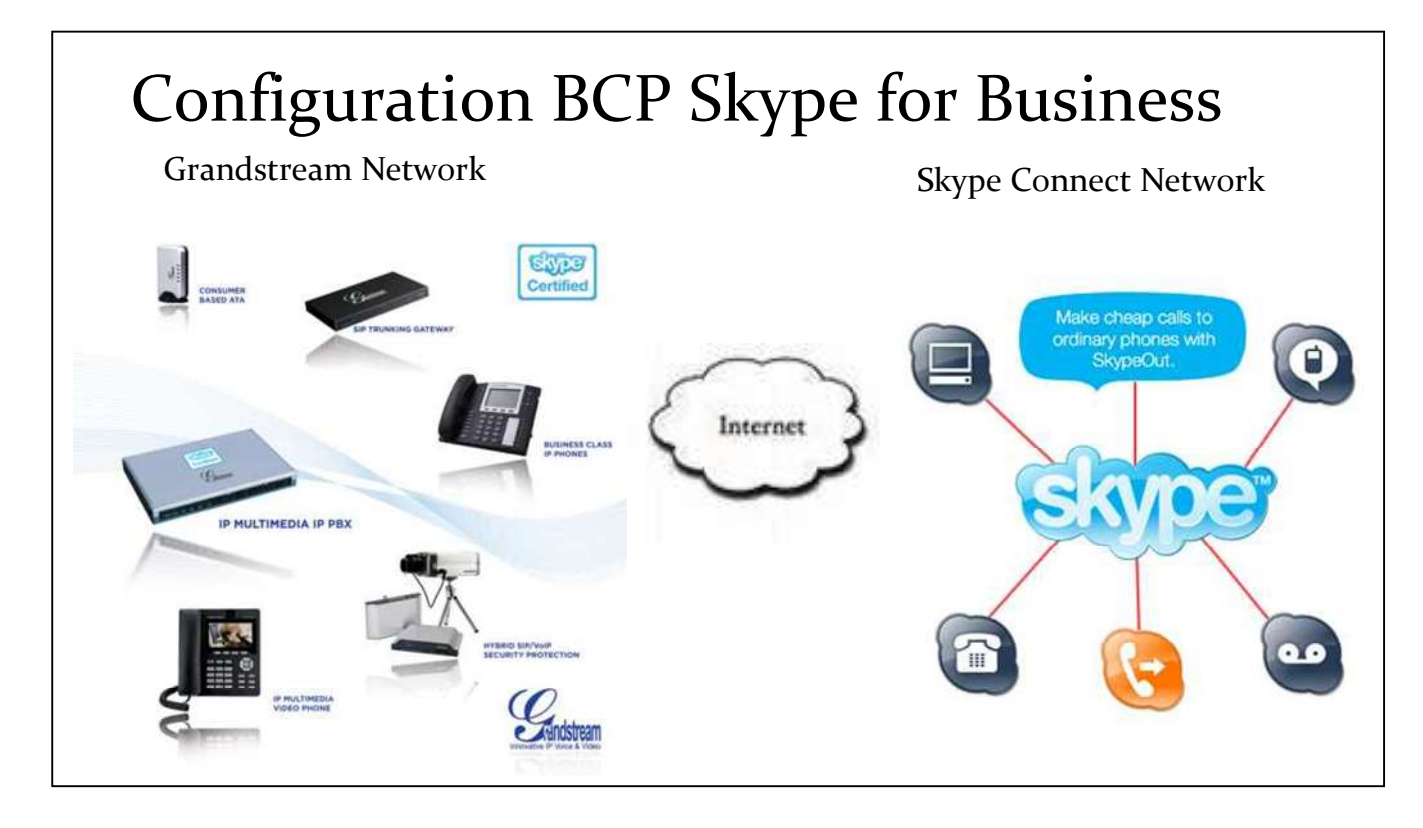

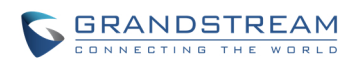

## Skype for SIP with the GXW400x

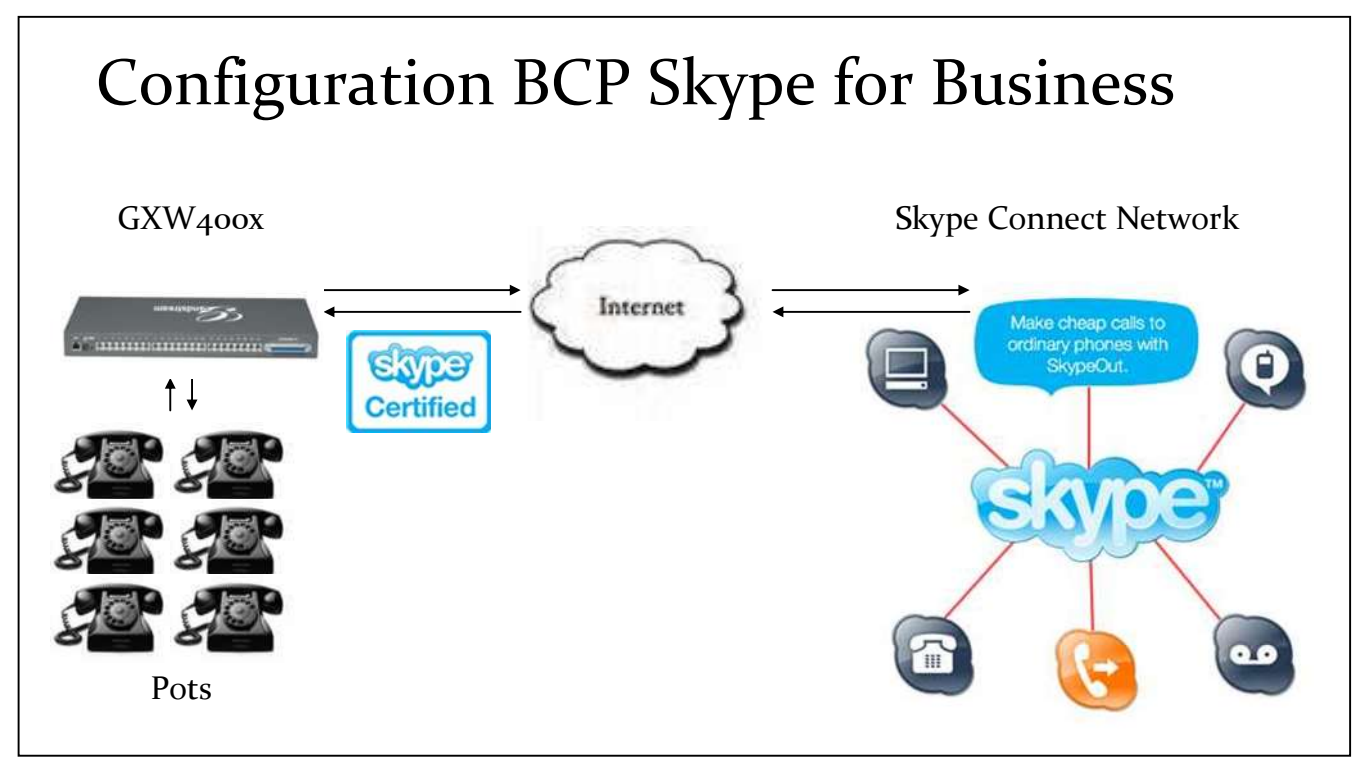

### Configuring Skype for SIP Trunk

- 1. Click on ProfileX in the configuration page (Figure 6-1).
- 2. Fill in the Primary Sip Server with the credentials provided by Skype as shown below.
- 3. Fill in the Sip User ID, Authenticate ID, Password and Name in the FXS Ports page (Figure 6-2)

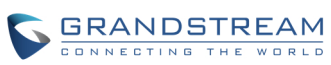

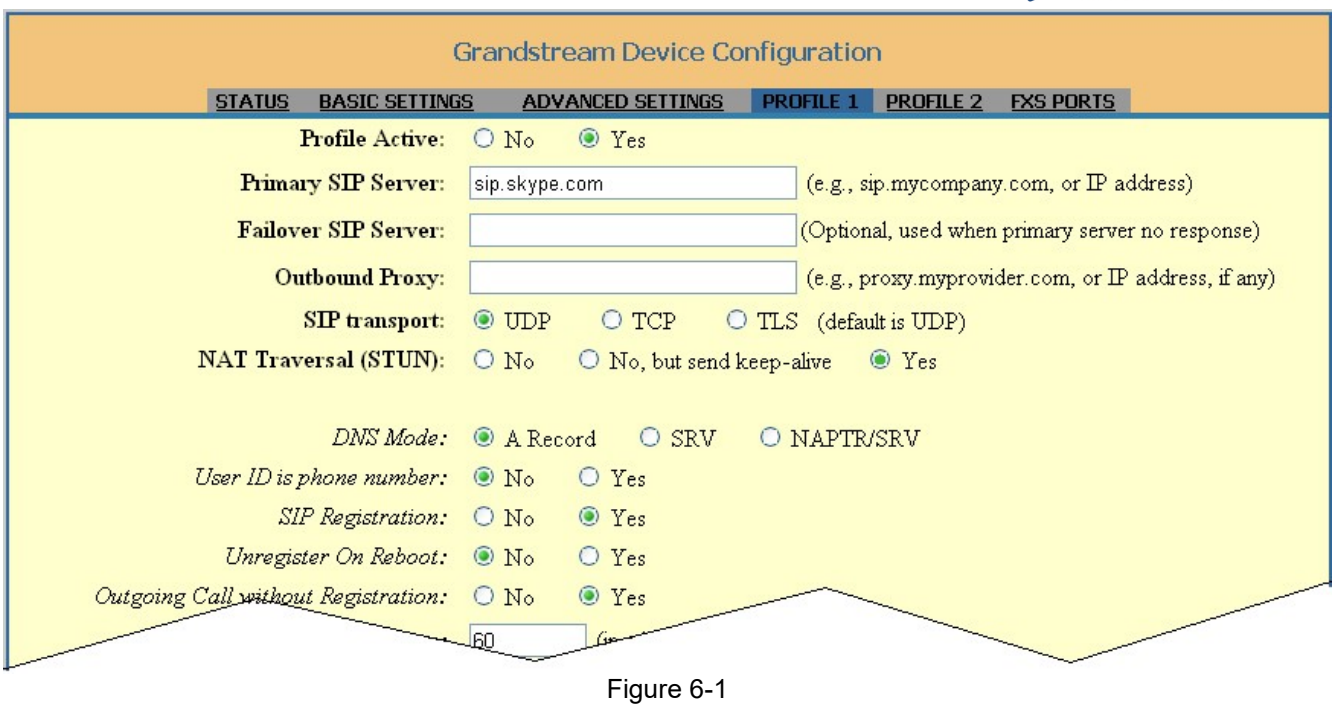

Note: Below we provide a match of what it is obtained from Skype's BCP and the ProfileX and FXS Port pages in the GXW40xx.

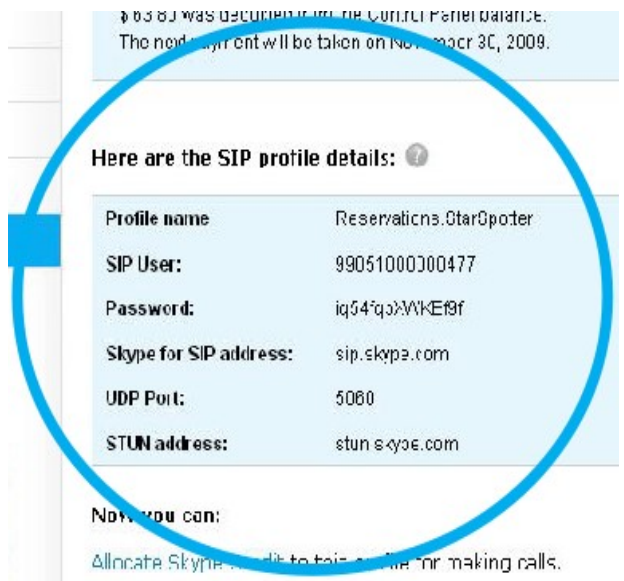

- $\bullet$  SIP User  $\rightarrow$  Sip User ID and Authenticate ID
- Password → Password
- $\bullet$  Skype for SIP Address  $\rightarrow$  Primary Sip Server
- $\bullet$  UDP Port  $\rightarrow$  The GXW assumes port 5060 as the default value. If other port number is given append it to the Primary Sip Server URL using a colon and the port number (e.g. Port 6060 sip.skype.com:6060).
- $\bullet$  STUN addresss  $\rightarrow$  Set Nat Traversal (STUN) to YES and enter the address in Advance Settings page > Stun Server

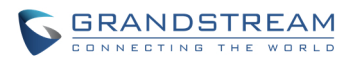

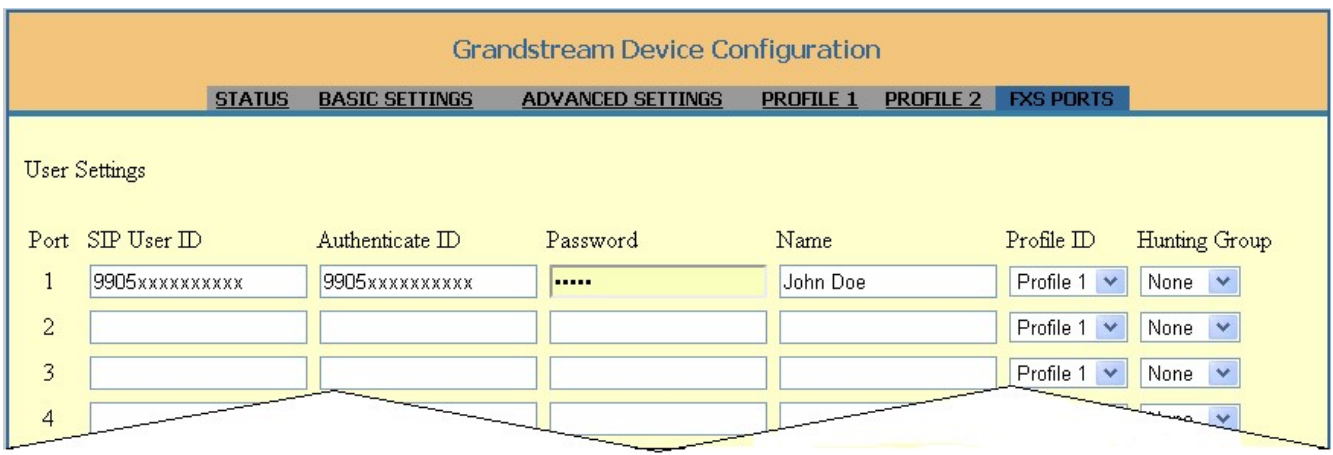

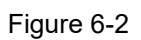

The Profile ID number needs to correspond with the Profile number where you entered the Skype Sip server.

# Skype for SIP with the GXE502X

**GRANDSTREAM** 

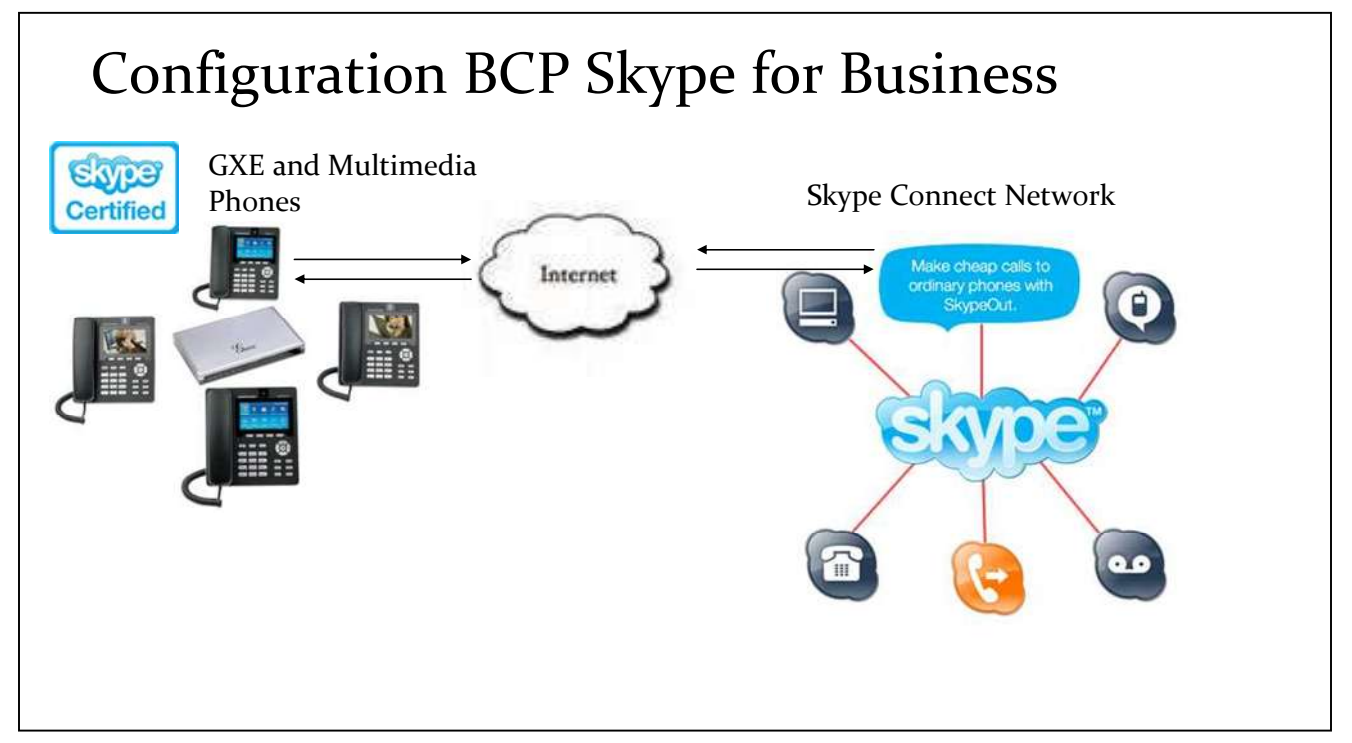

### Configuring Skype for SIP Trunk

1. Click on Trunk/Phone Lines on the left menu bar and then click on "SIP Trunk" to load the SIP Trunk configuration page (Figure 7-1).

2. Fill in the SIP Trunk with the credentials provided by Skype as shown below. For the fields "Trunk Name" and "Account Name" you can use an arbitrary name. Below we provide a match of what it is obtained from Skype's BCP and the SIP Trunk Configuration fields in the GXE502X.

- $\bullet$  SIP User  $\rightarrow$  Account ID and Authenticate ID
- Password  $\rightarrow$  Password
- Skype for SIP Address  $\rightarrow$  SIP Server URL
- $\bullet$  UDP Port  $\rightarrow$  The GXE assumes port 5060 as the default value. If other port number is given append it to the SIP Server URL using a colon and the port number (e.g. Port 6060 sip.skype.com:6060).

STUN addresss  $\rightarrow$  \* (System Configuration > System Settings (Advanced) > STUN Server). \* Outside the SIP Trunk Configuration page.

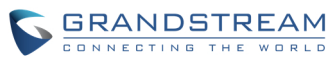

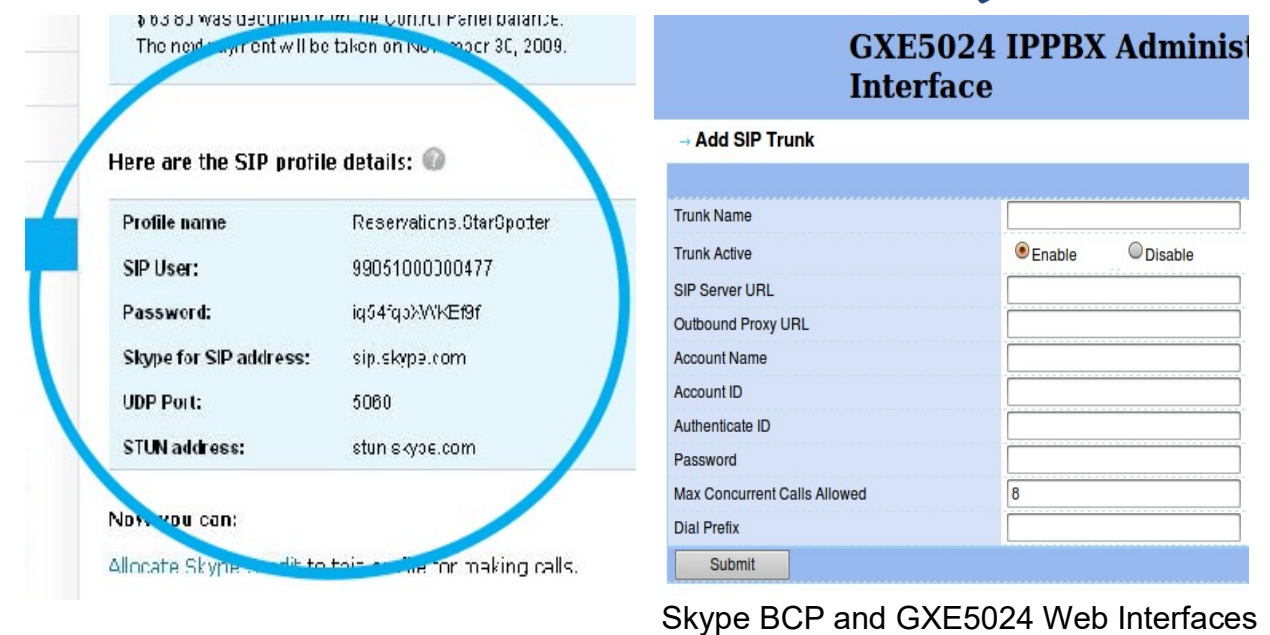

(Figure 7-1)

3. To set a limit on the number of calls allowed through this trunk, please set the "Max Concurrent Calls Allowed" field to the limit allowed by Skype provider, or a lower number if you wish.

4. If desired set the "Dial Prefix" to a number users will use to make outbound calls with this trunk. This rule will be added automatically to the "General Outbound" Call Routing Profile and can be modified later.

5. "General Inbound" is chosen as the default Call Routing Profile and we recommend you to keep it that way unless you are sure about applying these modifications. The Call Routing Profile assigned to a trunk will determine what will happen when a call comes into the trunk. The Selected List should only include one profile.

#### Call Routing in GXE502X

Inbound Calls. GXE Call Routing capabilities allows the administrator to decide where the call will be routed and/or any additional conditions that may impact the routing of the call. For example the organization may want all of the calls to be answered by an Auto-Attendant or a Ring a Group. At the same time specific conditions can be added depending on the Caller Party CLI Number (Caller Line Identification), DID and any specific date, weekday or time of the day.

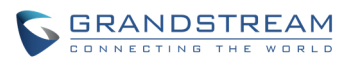

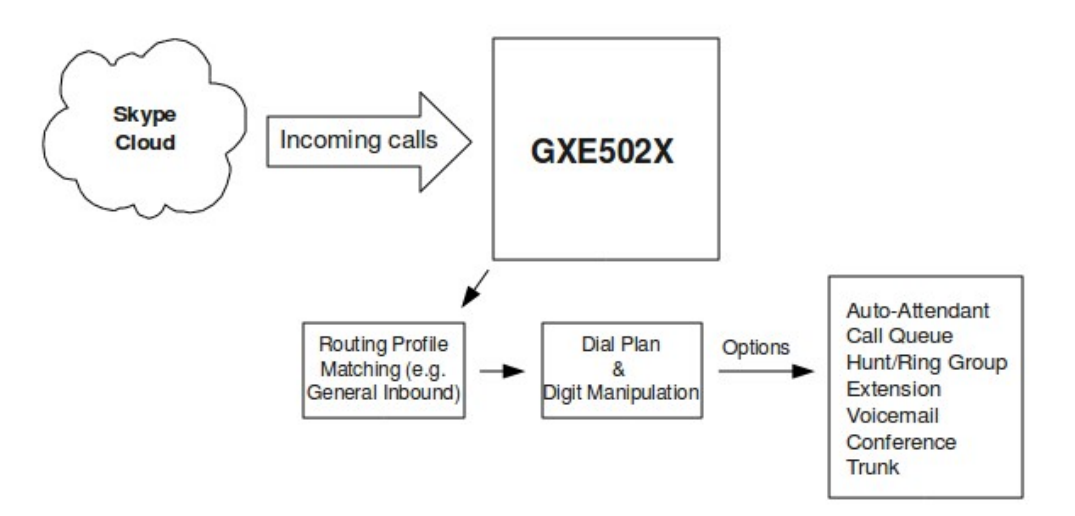

Outbound Calls. GXE Call Routing capabilities allows the administrator to create dial plan and digit manipulation rules to delimit the phone numbers users will be able to dial and how users will be dialing out. This may include using a prefix to acces the SIP for Skype Trunk, Digit Manipulation for Local

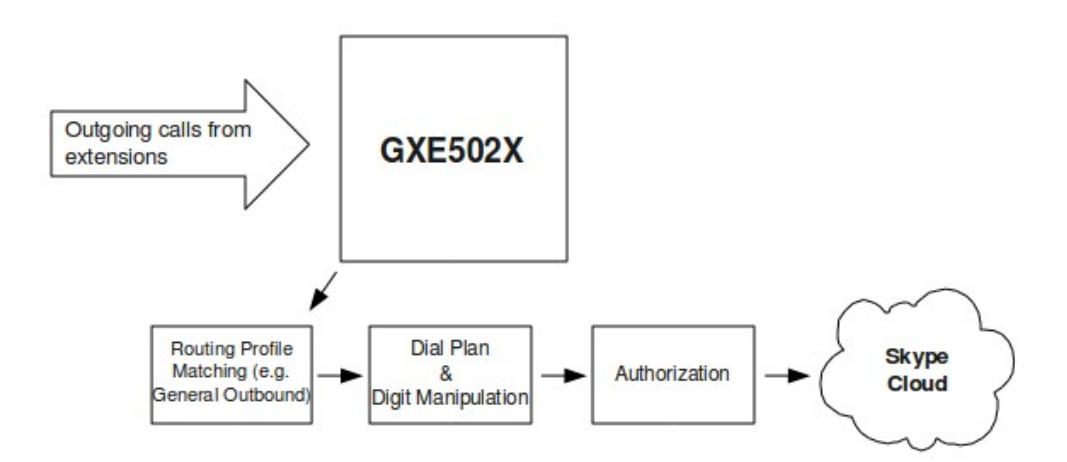

Digit Dialing, Permissions and so forth.

For more information please refer to the GXE User Manual:http://www.grandstream.com/support/gxe\_series/gxe502x/documents/gxe502x\_user manual\_english.pdf